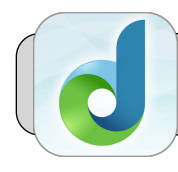

## **Inicie sesión de DreamBox en iPad**

## **Empezando**

Esta hoja rápida muestra cómo acceder DreamBox en un iPad 4J. La única manera de acceder a Clever y DreamBox es a través de la aplicación Clever iPad: *¡no use un navegador web o un enlace!*

## **Inicie sesión en Clever**

**1.** Busque dos aplicaciones en el iPad: "Clever" y "DreamBox":

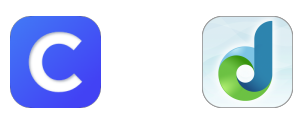

Si no encuentra la aplicación DreamBox, es posible que deba reiniciar su iPad; siga estas instrucciones: **[https://technologysupport.4j.lane.edu/how-to](https://technologysupport.4j.lane.edu/how-to-reset-an-ipad/)[reset-an-ipad/](https://technologysupport.4j.lane.edu/how-to-reset-an-ipad/)**

- **2.** Inicie Clever tocando su icono.
- **3.** Hay dos formas de iniciar sesión en Clever: por "Badge" o por nombre de usuario / contraseña.
	- **A. Por "Badge":** es posible que se le solicite que permita que "Clever Badges" accedan a la cámara del iPad:

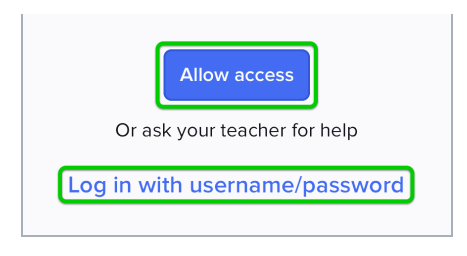

Toque "Allow Access". El iPad muestra los permisos para Clever: si el interruptor de "Cámara" está apagado, tóquelo para encenderlo (verde):

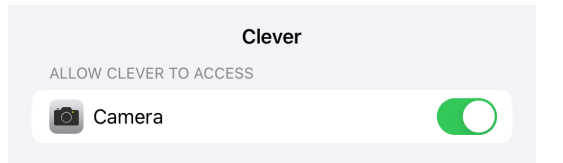

Regrese a la aplicación Clever. La cámara ahora puede escanear su insignia Clever.

**B. Por Usuario/Contraseña:** Toque "Iniciar sesión con nombre de usuario / contraseña". En la pantalla que aparece, toque "Log In with Active Directory":

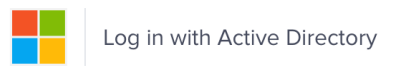

**Jake Reents & Carlos Rosales Actualizado miércoles 13 de mayo de 2020 Inicie sesión de DreamBox en iPad <https://technologysupport.4j.lane.edu> Page 1 of 1**

Ingrese su nombre de usuario 4J (**no incluya @4j.lane.edu**) y contraseña y toque "Iniciar sesión":

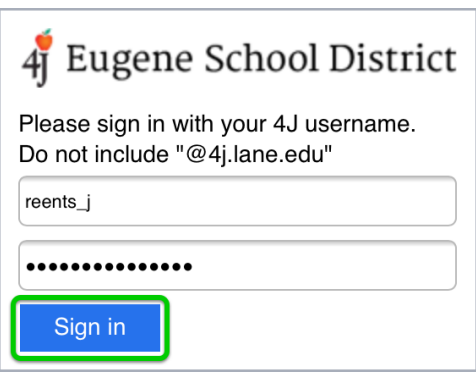

## **Abrir DreamBox**

**1.** Encuentra "DreamBox" en las aplicaciones. Toque "DreamBox":

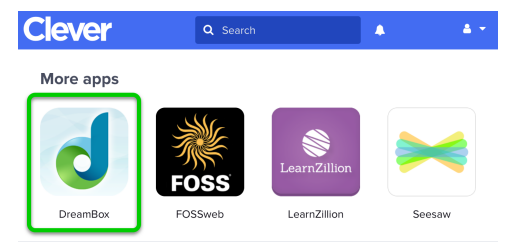

**2.** En la pantalla que aparece, toca a DreamBox:

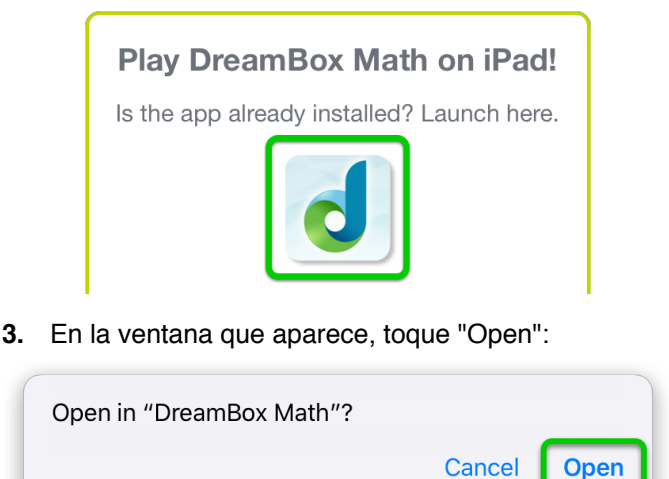

**4.** La aplicación DreamBox debería abrirse. ¡Ya terminaste! Si continúa teniendo problemas, envíe un ticket a **[https://technologysupport.4j.lane.edu/](https://technologysupport.4j.lane.edu/student-support/) [student-support/](https://technologysupport.4j.lane.edu/student-support/)**